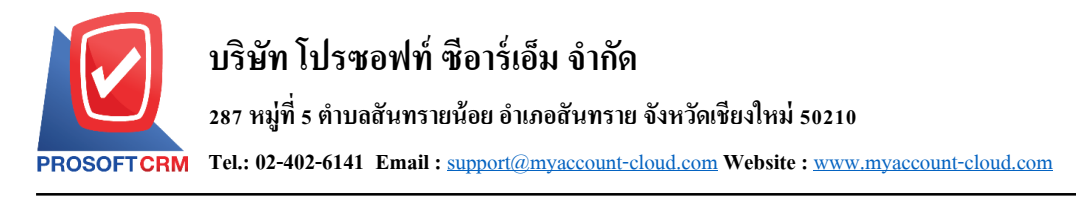

# **การตั้งค่าข ้ อมูลธนาคารและเช็ค (Cheque & Bank)**

เป็นระบบกำหนดค่าเริ่มต้นของธนาคารและเช็ค เพื่อใช้ในการบันทึกข้อมูลฝาก ถอนเงินสด เช็ครับ เช็คจ่าย ทั้งนี้เพื่อให้ระบบทำงานได้สมบูรณ์ยิ่งขึ้น ผู้ใช้สามารถเข้าไปตั้งค่าค่าระบบทั่วไป โดยกดปุ่ม "Setting" > "Cheque  $\&$  Bank" ระบบแสดงหน้าจอสำหรับการตั้งค่าข้อมูลทั่วไป ดังรูป

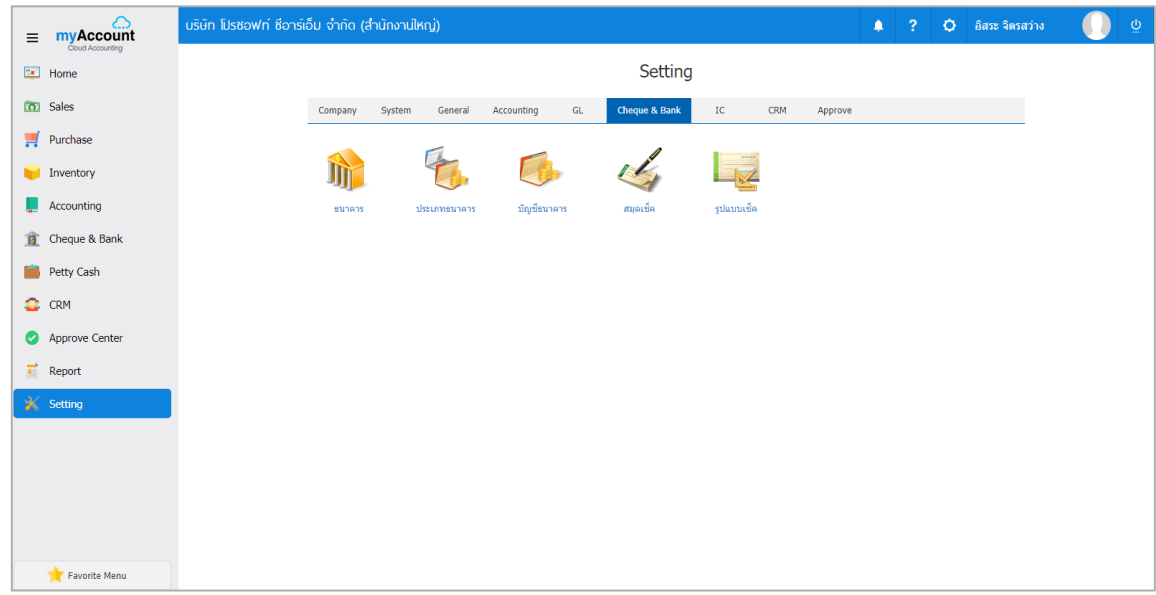

ในการต้งัค่าขอ้มูลระบบทวั่ ไป มีท้งัหมด 5 เมนูดงัต่อไปน้ี

- เมนูกำหนดการตั้งค่าข้อมูลธนาคาร
- เมนูกำหนดการตั้งค่าข้อมูลประเภทธนาคาร
- เมนูกำหนดการตั้งค่าข้อมูลบัญชีธนาคาร
- เมนูกำหนดการตั้งค่าข้อมูลสมุดเช็ค
- เมนูกำหนดการตั้งค่าข้อมูลรูปแบบเช็ค

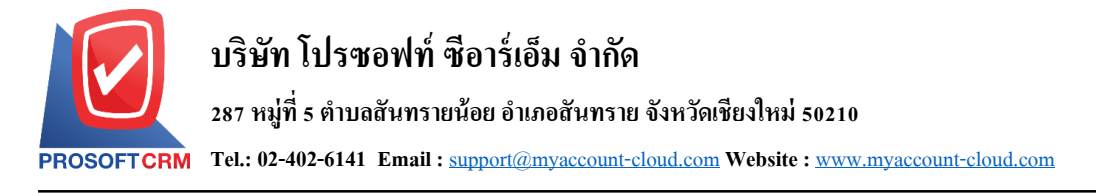

# **เมนูกา หนดการต้ังค่าข้อมูลธนาคาร**

หมายถึง การกำหนดรายละเอียดของธนาคาร ได้แก่ รหัสธนาคาร ชื่อธนาคาร และสาขาบัญชีธนาคาร เพื่อ นำไปใช้แสดงในเช็ครับ-เช็คจ่าย การฝาก-ถอนเงิน โอนเงินระหว่างสมุดเงินฝาก รายได้-ค่าใช้จ่ายของ และรายงาน ต่างๆ ของบริษทั

1. ผู้ใช้สามารถตั้งค่าธนาคาร โดยกดเมนู "ธนาคาร" ดังรูป

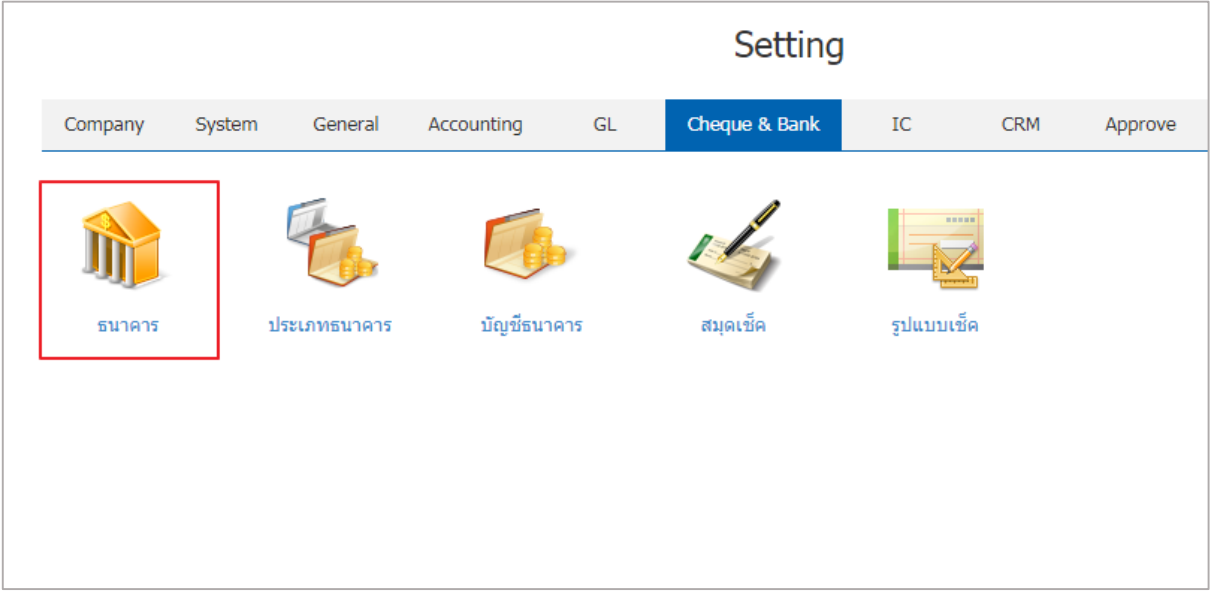

2. ระบบจะแสดงหน้าจอรายการข้อมูลชื่อธนาคาร ผู้ใช้สามารถสร้างรายการสินค้าใหม่ได้ โดยกดปุ่ม "New" ทางด้านมุมขวาบนของหน้าจอโปรแกรม ดังรูป

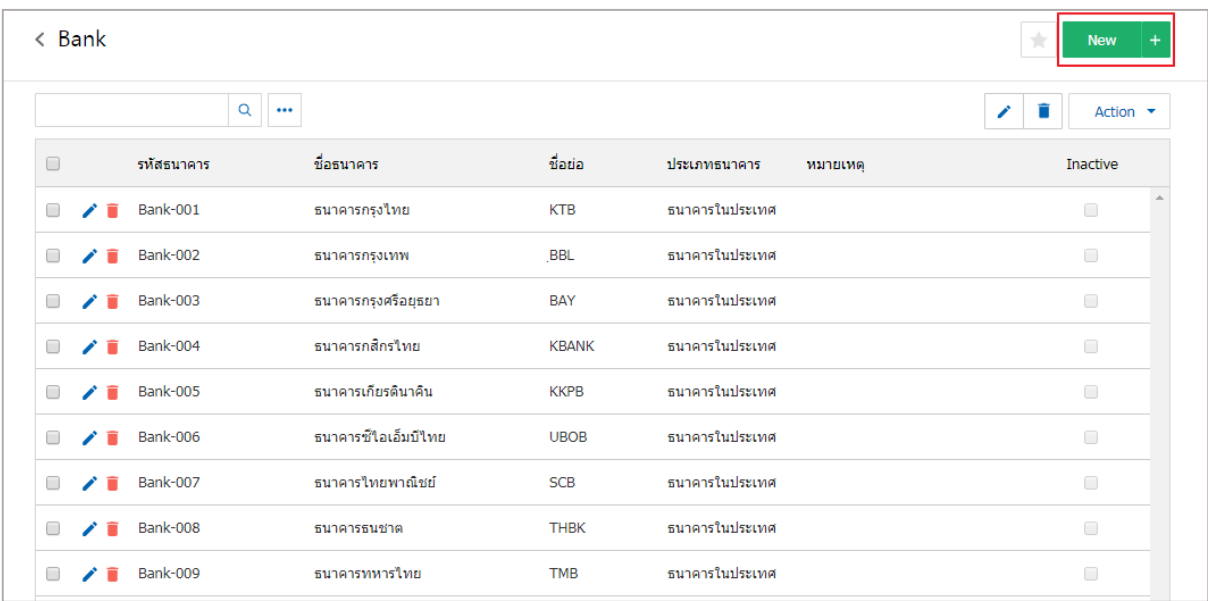

- \* หมายเหตุ : หากผู้ใช้ต้องการแก้ไขข้อมูลสินค้าเดิม โดย กดปุ่ม " ৴ " เพื่อทำการแก้ไข
- $\ast$  หมายเหตุ : หากผู้ใช้ต้องการลบข้อมูลสินค้าเดิม โดย กดปุ่ม " " เพื่อทำการลบข้อมูล

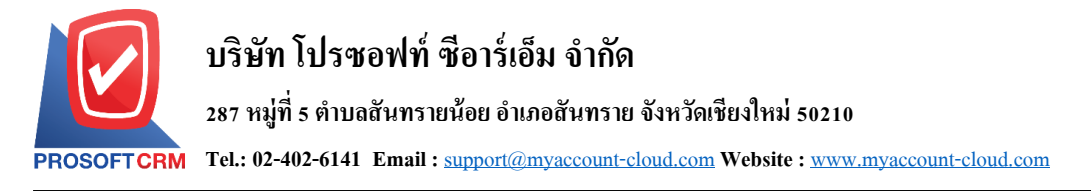

3. ผู้ใช้สามารถกำหนดเปิด/ปิดการใช้งานธนาคาร เพื่อพักการใช้งานหรือยกเลิกการใช้งานธนาคาร นั้น โดยกด ปุ่ ม "เลือกธนาคารที่ต้องการเปิ ด/ปิ ด" > "Action" > "Active คือการเปิ ดการใช้งานธนาคาร" หรือ "Inactiveคือการ ปิ ดการใช้งานธนาคาร" ระบบจะแสดง Pop – up เพื่อให้ผู้ใช้ยืนยันการเปิ ด/ปิ ดการใช้งานธนาคาร ดังรูป

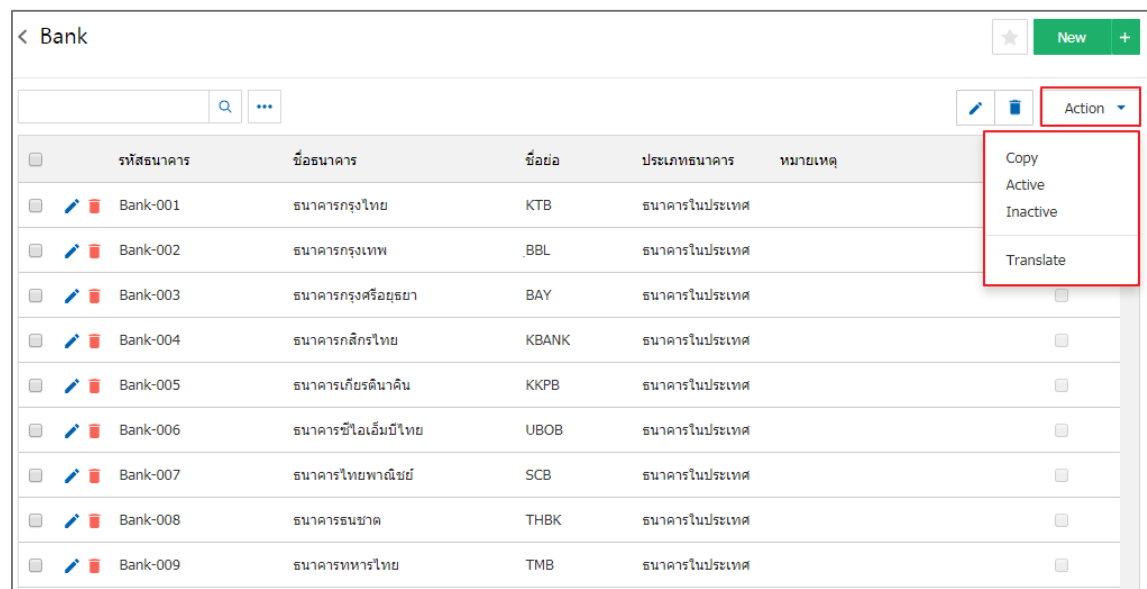

4.จะแสดงหน้าจอรายละเอียดข้อมูลทั่วไปของธนาคาร เช่น รหัสธนาคาร ชื่อธนาคาร เป็นต้น ผู้ใช้ต้องกรอก ข้อมูลตรงเครื่องหมาย " \* " ให้ครบถ้วน และผู้ใช้สามารถสร้างสาขาบัญชีธนาคารใหม่ได้ โดยกดปุ่ม " + " ดังรูป

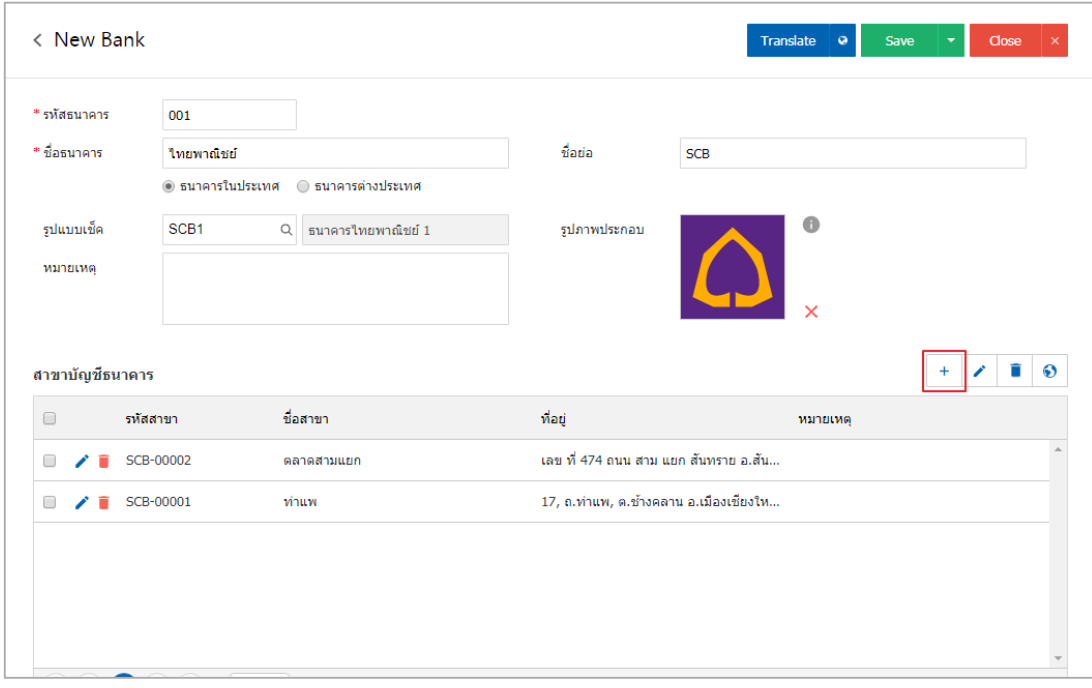

- \* หมายเหตุ : หากผู้ใช้ต้องการแก้ไขข้อมูลสินค้าเดิม โดย กดปุ่ม " ৴ " เพื่อทำการแก้ไข
- $\;\ast$  หมายเหตุ : หากผู้ใช้ต้องการลบข้อมูลงวดบัญชีเดิม โดยกดปุ่ม " " เพื่อทำการลบข้อมูล

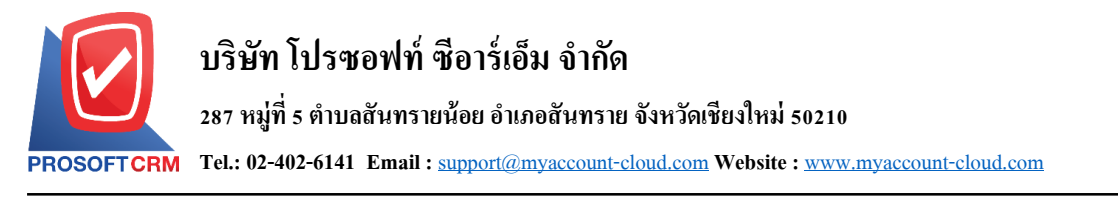

5. เมื่อผู้ใช้กรอกข้อมูลครบถ้วนแล้ว ผู้ใช้สามารถบันทึกข้อมูลใด้ โดยกดปุ่ม "Save" ทางด้านขวาบนของ หน้าจอโปรแกรม เพื่อเป็นการบันทึกข้อมูลสินค้า ดังรูป

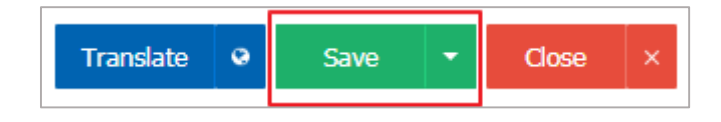

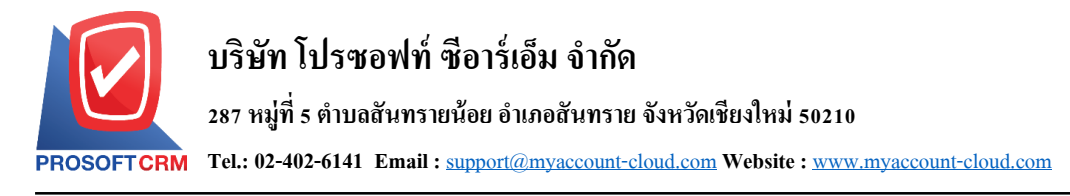

## **เมนูกา หนดการต้ังค่าข้อมูลประเภทธนาคาร**

หมายถึง การกำหนดประเภทสมุดบัญชีธนาคารของบริษัท เพื่อนำไปใช้ในการ กำหนดรหัสสมุดเงินฝาก ี ของบริษัท เช่น เงินฝากประจำ , กระแสรายวัน , ออมทรัพย์ เป็นต้น

1. ผู้ใช้สามารถเข้าไปตั้งค่าระบบทั่วไป โดยกดปุ่ม "Cheque & Bank" > "ประเภทธนาคาร" ระบบแสดง หน้าจอสำหรับการตั้งค่าข้อมูลทั่วไป ดังรูป

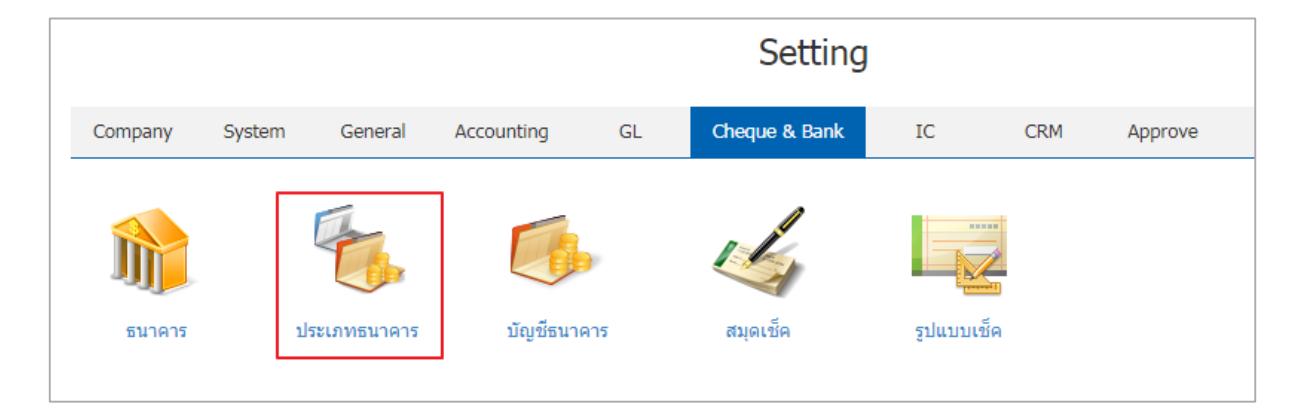

2. ผู้ใช้สามารถสร้างประเภทธนาคารได้ โดยกดปุ่ม "New" ทางด้านมุมขวาบนของหน้าจอโปรแกรม

#### ดังรูป

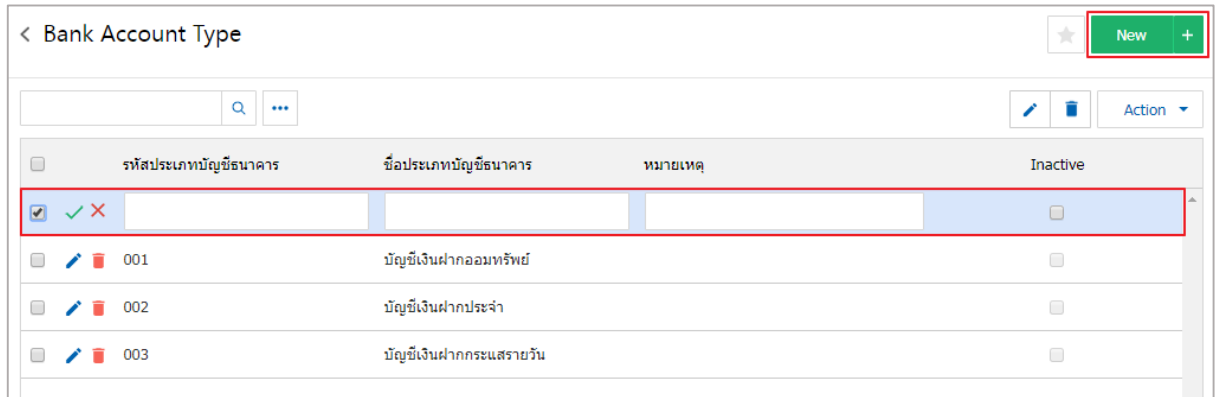

- \* หมายเหตุ : หากผู้ใช้ต้องการแก้ไขข้อมูลสินค้าเดิม โดย กดปุ่ม " ৴ " เพื่อทำการแก้ไข
- $\;$ \* หมายเหตุ : หากผู้ใช้ต้องการลบข้อมูลสินค้าเดิม โดย กดปุ่ม " " เพื่อทำการลบข้อมูล

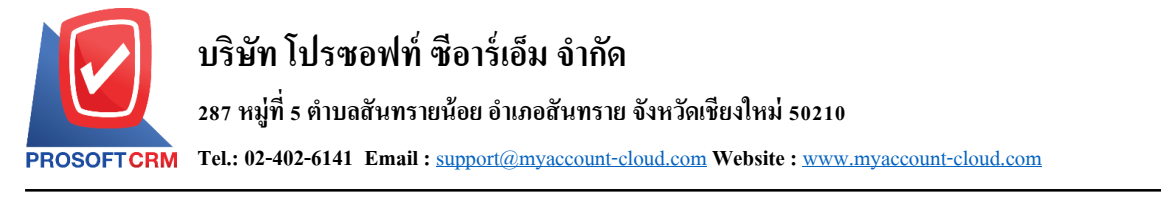

3. เมื่อผู้ใช้กรอกข้อมูลครบถ้วนแล้วผู้ใช้สามารถบันทึกข้อมูลได้ โดยกดปุ่ม "  $\sqrt$ " เพื่อเป็นการบันทึกข้อมูล ดังรูป

6

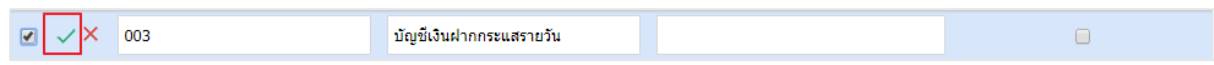

4. ผู้ใช้สามารถกำหนดเปิด/ปิดการใช้งานประเภทบัญชีธนาคารได้ เพื่อพักการใช้งานหรือยกเลิกการใช้งาน ประเภทธนาคารนั้น โดยกดปุ่ม "เลือกประเภทบัญชีธนาคารที่ต้องการเปิด/ปิด" > "Action" > "Active คือการเปิด การใช้งานประเภทธนาคาร" หรือ "Inactiveคือการปิ ดการใช้งานประเภทบัญชีธนาคาร" ระบบจะแสดง Pop – up เพื่อให้ผู้ใช้ยืนยันการเปิ ด/ปิ ดการใช้งานประเภทบัญชีธนาคาร ดังรูป

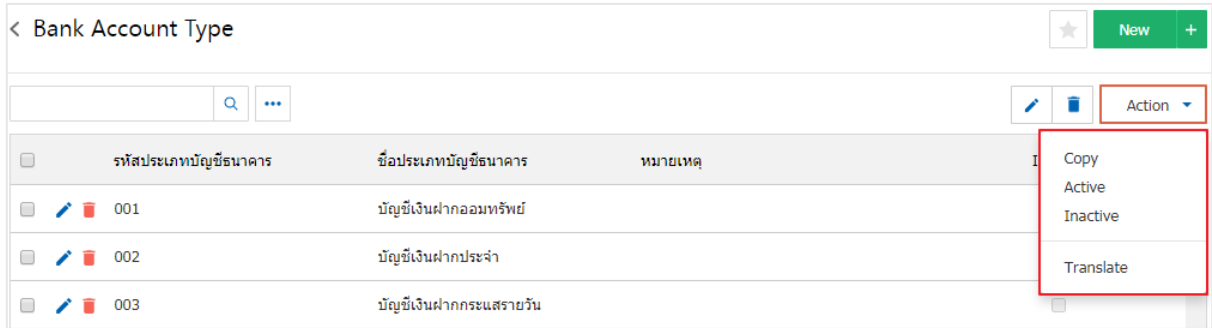

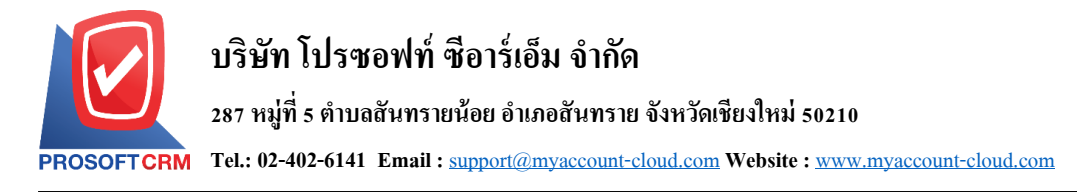

### **เมนูกา หนดการต้ังค่าข้อมูลบัญชีธนาคาร**

หมายถึง เป็นการกำหนดข้อมูลรายละเอียดเกี่ยวกับบัญชีธนาคารหรือกำหนดข้อมูลของสมุดบัญชีธนาคาร ้ของบริษัทของผู้ใช้งาน เพื่อนำไปแสดงในการฝาก-ถอนเงิน การโอนเงิน รายได้และค่าใช้ง่ายธนาคารของบริษัท ผู้ใช้งาน

1. ผใู้ชส้ ามารถต้งัค่าบญั ชีธนาคาร โดยกดเมนู "บัญชีธนาคาร" ดังรูป

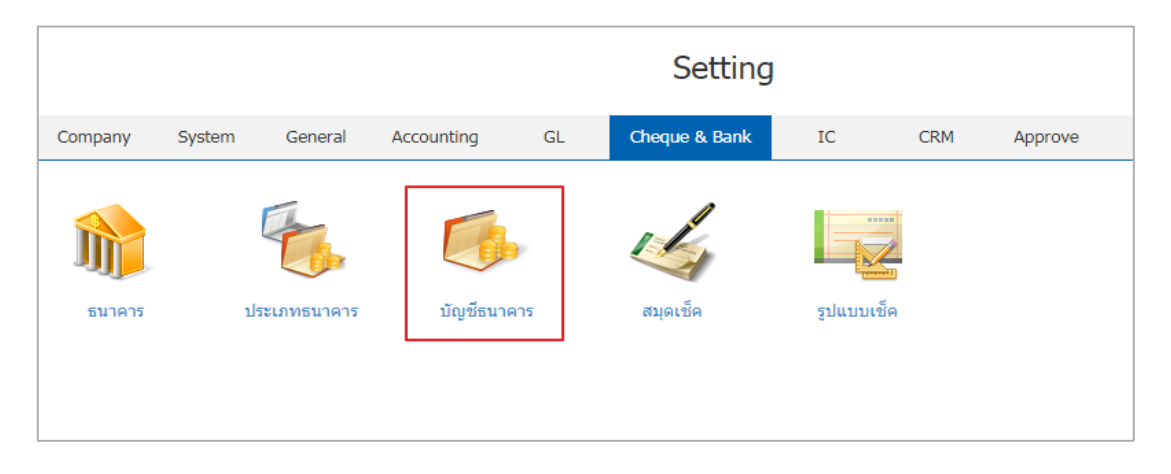

2. ผู้ใช้สามารถสร้างรายการบัญชีธนาคารใหม่ได้ โดยกดปุ่ม "<sub>New</sub>" ทางด้านมุมขวาบนของหน้าจอโปรแกรม

#### ดังรูป

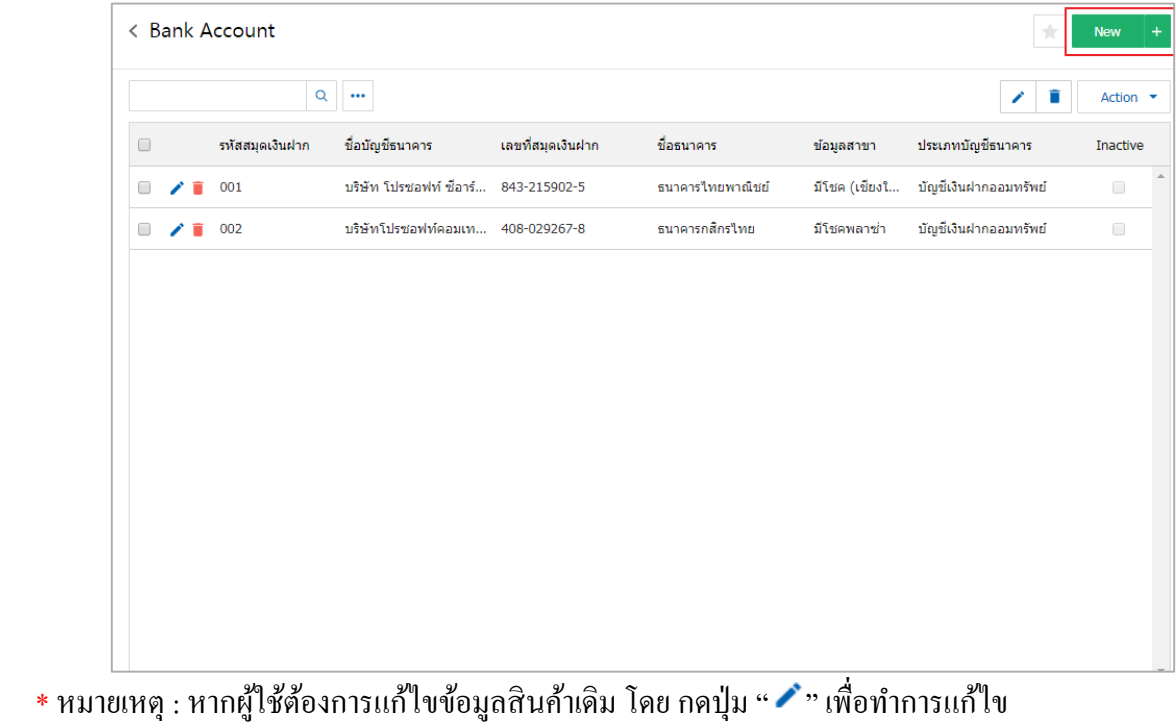

 $\;$ \* หมายเหตุ : หากผู้ใช้ต้องการลบข้อมูลสินค้าเดิม โดย กดปุ่ม " ■ " เพื่อทำการลบข้อมูล

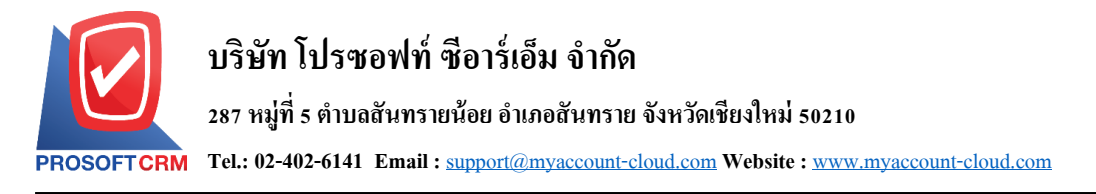

3. จะแสดงหน้าจอรายละเอียดข้อมูลทั่วไปของบัญชีธนาคาร เช่น รหัสสมุดเงินฝาก ชื่อบัญชีธนาคาร ี่ชื่อธนาคาร ข้อมูลสาขา เลขที่สมุดเงินฝากและประเภทบัญชีธนาคาร เป็นต้น ผู้ใช้ต้องกรอกข้อมูลตรงเครื่องหมาย " \* " ให้ครบถ้วน โดยการกำหนดบัญชีเช็ครับหรือเช็คง่าย จะเป็นการกำหนดบัญชีของการบันทึกรายการรายวันว่า ึกรณีที่เป็นการบันทึกเช็ครับจะลงบัญชีอะไร บันทึกเช็คจ่ายจะลงบัญชีอะไร ถ้าไม่ได้กำหนดไว้เวลาบันทึกรายการ รายวันจะอ้างอิงรหัสบัญชีตามการตั้งค่าในบัญชีรวม

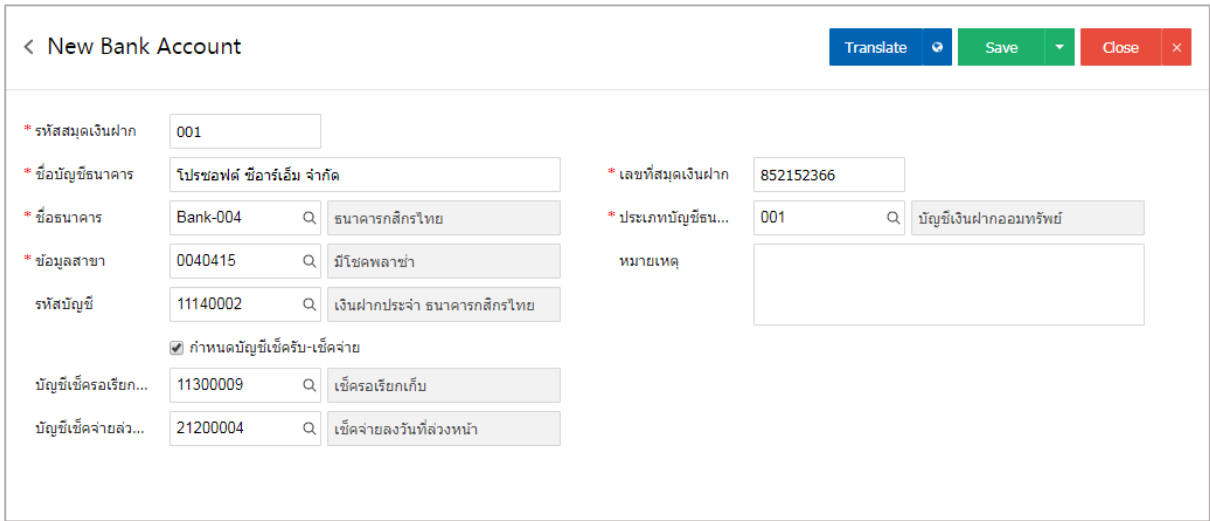

4. เมื่อผู้ใช้กรอกข้อมูลครบถ้วนแล้ว ผู้ใช้สามารถบันทึกข้อมูลได้ โดยกดปุ่ม "Save" ทางด้านขวาบนของ หน้าจอโปรแกรม เพื่อเป็ นการบันทึกข้อมูลสินค้า ดังรูป

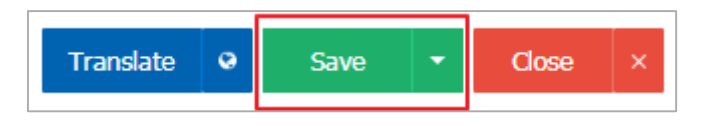

.5. ผู้ใช้สามารถกำหนดเปิด/ปิดการใช้งานได้ เพื่อพักการใช้งานหรือยกเลิกการใช้งานบัญชีธนาคารนั้น โดย กดปุ่ ม "เลือกที่ต้องการเปิ ด/ปิ ด" > "Action" > "Active คือการเปิ ดการใช้งานบัญชีธนาคาร" หรือ "Inactiveคือการ ปิ ดการใช้งานบัญชีธนาคาร" ระบบจะแสดง Pop – up เพื่อให้ผู้ใช้ยืนยันการเปิ ด/ปิ ดการใช้งานบัญชีธนาคาร ดังรูป

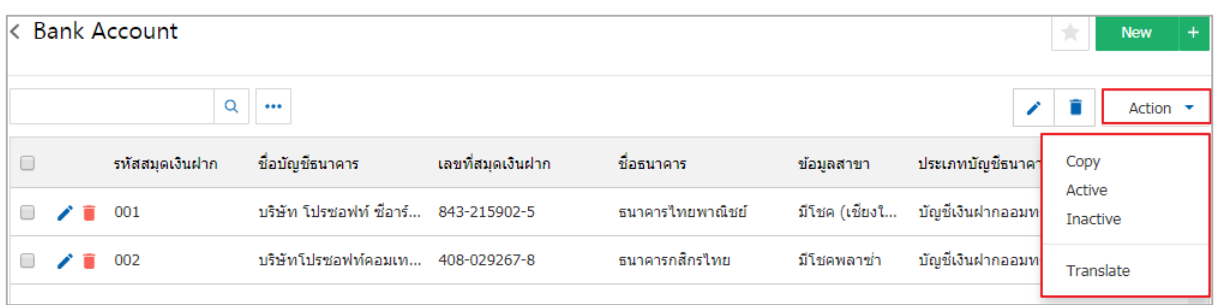

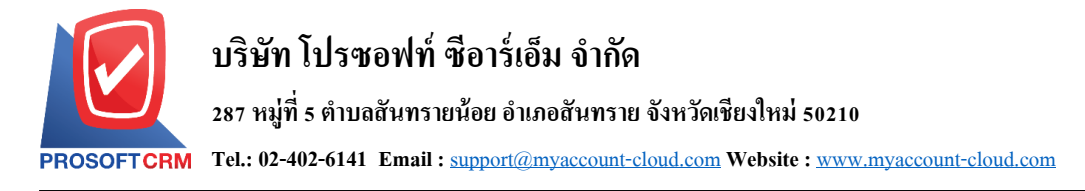

### **เมนูกา หนดการต้ังค่าข้อมูลสมุดเช็ค**

หมายถึง การกำหนดรายละเอียดของสมุดเช็คของบริษัทผู้ใช้งาน โดยผู้ใช้ตั้งกำหนด เช่นรหัสสมุดเช็ค เลขที่สมุดเงินฝาก ชื่อธนาคารและสาขาธนาคาร

1. ผู้ใช้สามารถตั้งค่า สมุดเช็ค โดยกดเมนู "สมุดเช็ค " ดังรูป

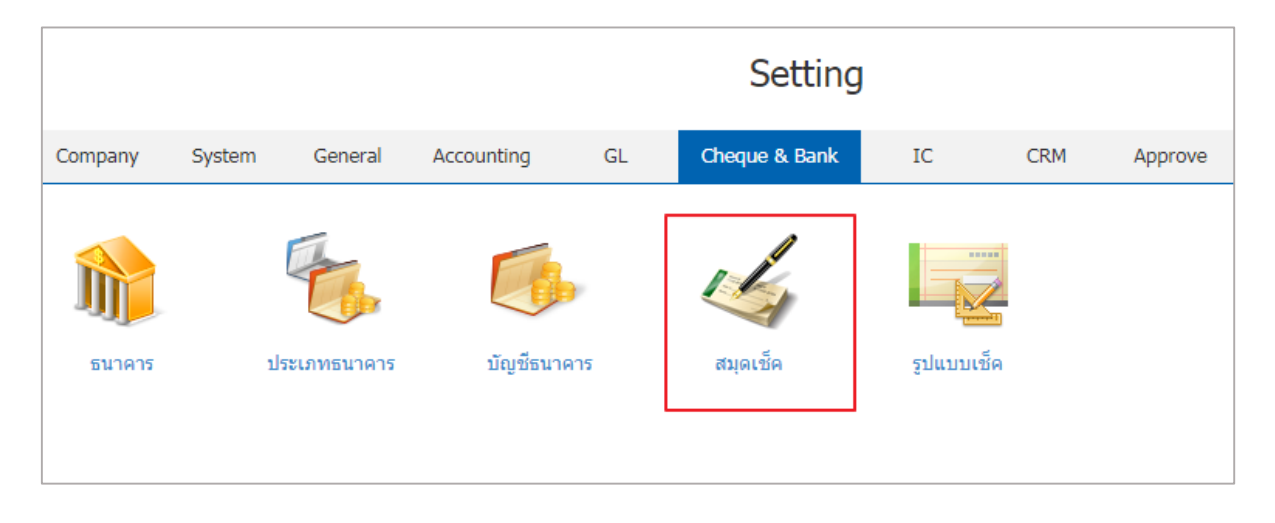

2.ระบบจะแสคงรายการสมุดเช็ค ผู้ใช้สามารถสร้างรายการสมุดเช็คใหม่ได้ โดยกดปุ่ม "New" ทางด้านมุมขวา บนของหน้าจอโปรแกรม ดังรูป

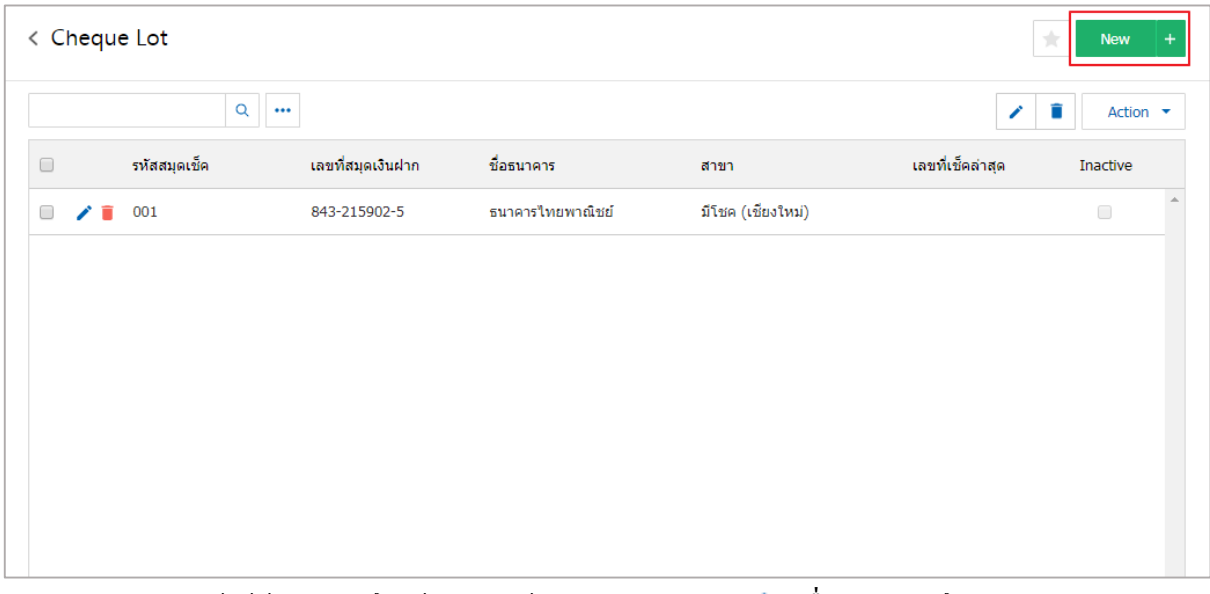

\* หมายเหตุ : หากผู้ใช้ต้องการแก้ไขข้อมูลสินค้าเดิม โดย กดปุ่ม " ৴ " เพื่อทำการแก้ไข  $\ast$  หมายเหตุ : หากผู้ใช้ต้องการลบข้อมูลสินค้าเดิม โดย กดปุ่ม " ■ " เพื่อทำการลบข้อมูล

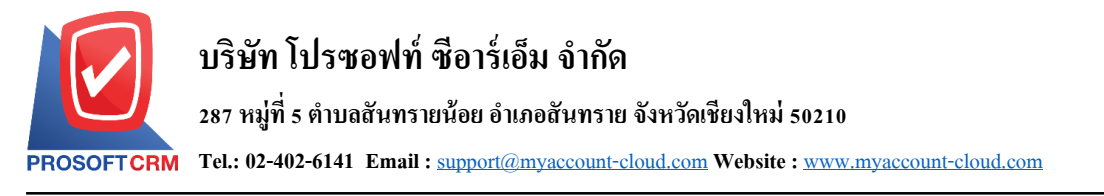

่ 3. จะแสดงหน้าจอรายละเอียดข้อมูลทั่วไปของสมุดเช็ค เช่น รหัสสมุดเช็ค เลขที่สมุดเงินฝาก ชื่อธนาคาร สาขา เป็ นต้น ผู้ใช้ต้องกรอกข้อมูลตรงเครื่องหมาย " \* " ให้ครบถ้วนและผู้ใช้สามารถสร้างรายการล็อตได้โดยการกดปุ่ ม  $`` + "$ 

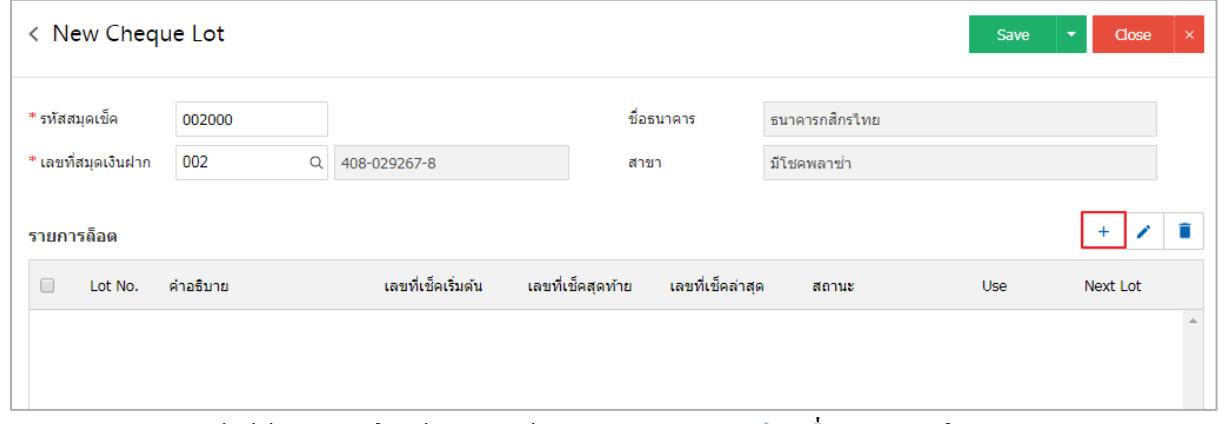

- \* หมายเหตุ : หากผู้ใช้ต้องการแก้ไขข้อมูลสินค้าเดิม โดย กดปุ่ม " ✔" เพื่อทำการแก้ไข
- $\;$ \* หมายเหตุ : หากผู้ใช้ต้องการลบข้อมูลงวดบัญชีเดิม โดยกดปุ่ม " " เพื่อทำการลบข้อมูล

่ 4. จะแสดงหน้าจอรายละเอียดรายการล็อต เช่น ลำดับล็อต คำอธิบาย เลขที่เช็คจะเป็นเลขที่เช็คเริ่มต้นและ เลขที่เช็คสุดท้ายของล็อตถัดไป เป็ นต้น ผู้ใช้ต้องกรอกข้อมูลตรงเครื่องหมาย " \* " ให้ครบถ้วน

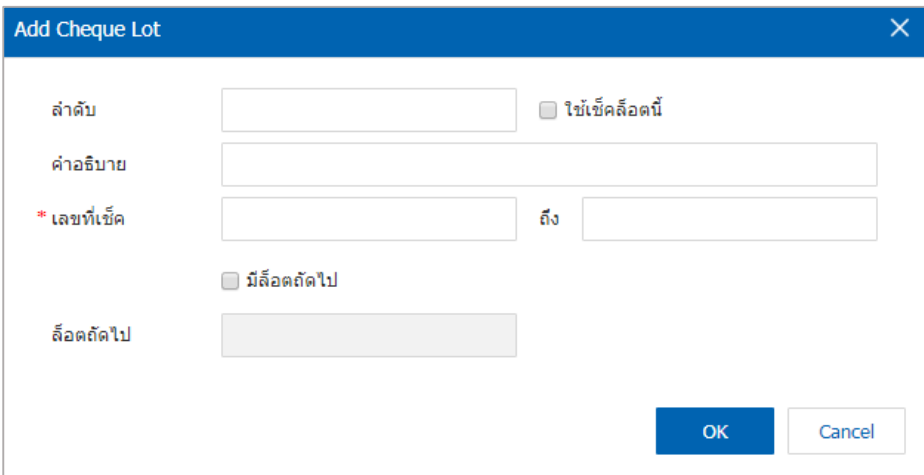

5. เมื่อผู้ใช้กรอกข้อมูลครบถ้วนแล้ว ผู้ใช้สามารถบันทึกข้อมูลได้ โดยกดปุ่ม " ok " ทางด้านขวาล่างของ ้ หน้าจอโปรแกรม เพื่อเป็นการบันทึกข้อมูลรายการล็อต ดังรูป

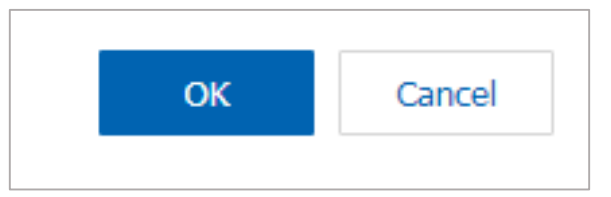

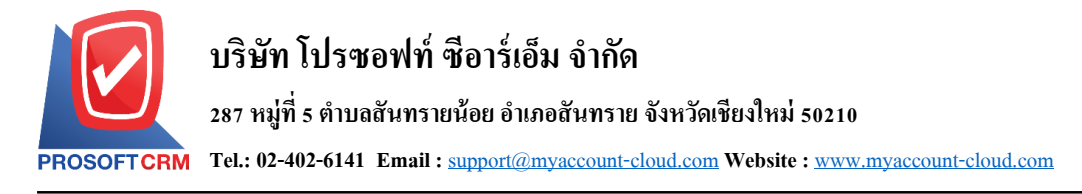

### **เมนูกา หนดการต้ังค่าข้อมูลรูปแบบเช็ค**

หมายถึง รูปแบบลักษณะของเช็คที่จะนา ไปใช้ในการพิมพ์จ่ายเช็ค โดยสามารถตรวจเช็คได้ โดยกดเมนู "รูปแบบเช็ค" ดังรูป

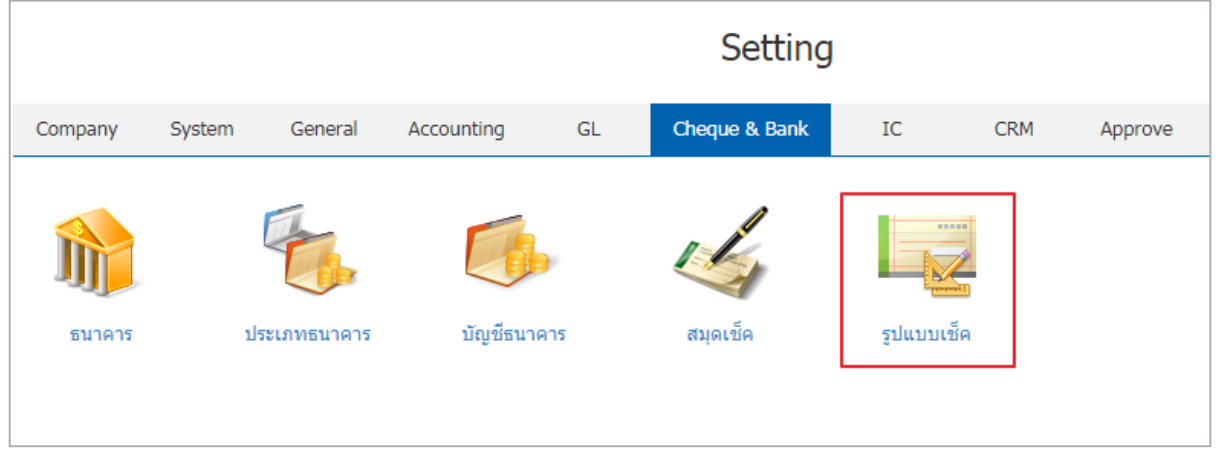

1. ระบบจะแสดงรายการตั้งค่ารูปแบบเช็ค ที่ระบบได้บันทึกข้อมูลเริ่มต้นให้ โดยให้ผู้ใช้เลือกรูปแบบเช็คที่ ต้องการใช้แล้วกดปุ่ม " ✔" เพื่อทำแก้ไขข้อมูลดังรูป

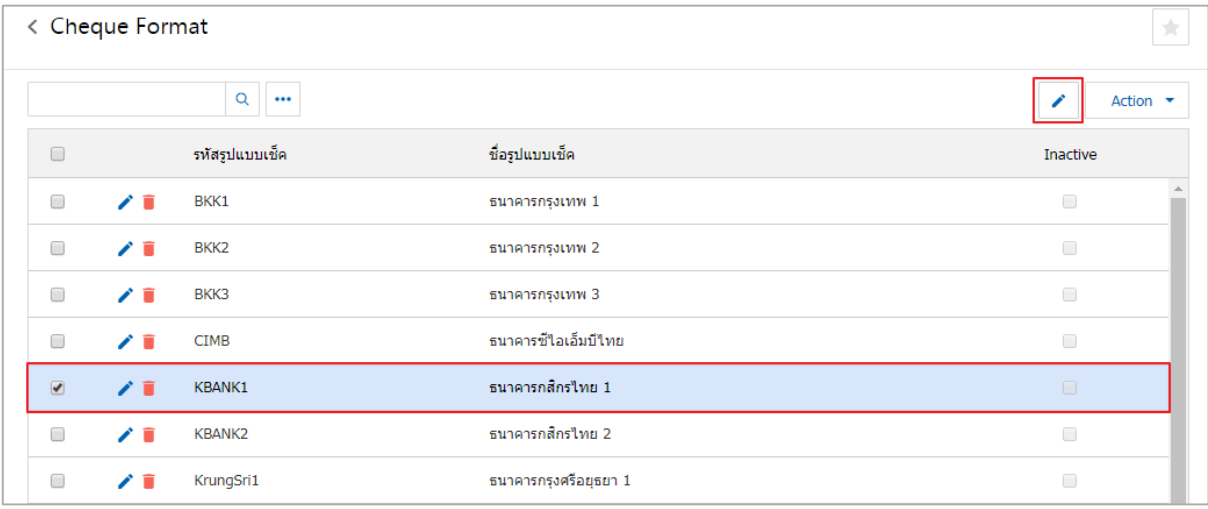

\* หมายเหตุ : หากผู้ใช้ต้องการแก้ไขข้อมูลสินค้าเดิม โดย กดปุ่ม " ৴ " เพื่อทำการแก้ไข

 $\;\ast$  หมายเหตุ : หากผู้ใช้ต้องการลบข้อมูลงวดบัญชีเดิม โดยกดปุ่ม " ■ " เพื่อทำการลบข้อมูล

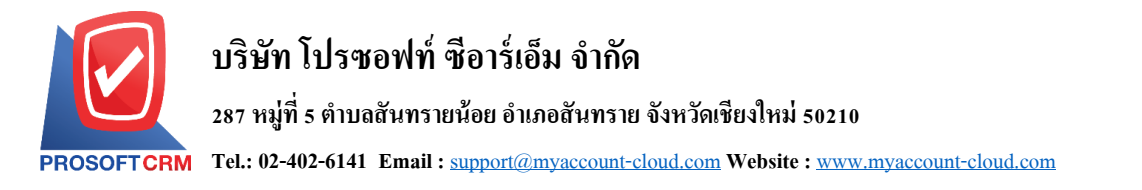

2. ระบบแสดงหน้าจอรายละเอียดรูปแบบเช็ค ผู้ใช้จะต้องกดปุ่ม " ৴" เพื่อทำการแก้ไข

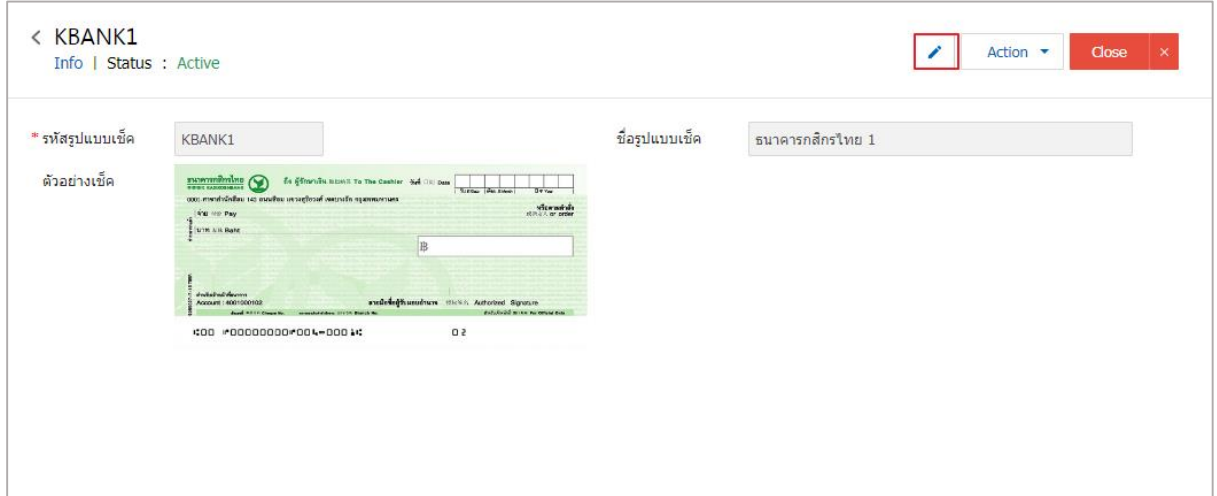

\* หมายเหตุ : หากผู้ใช้ต้องการแก้ไขข้อมูลสินค้าเดิม โดย กดปุ่ม " ✔" เพื่อทำการแก้ไข

3. จะแสดงหน้าจอรายละเอียดรูปแบบเช็ค เช่น รหัสรูปแบบเช็ค ชื่อรูปแบบเช็ค เป็นต้น ผู้ใช้ต้องกรอกข้อมูล ตรงเครื่องหมาย " \* " ให้ครบถ้วน ดังรูป

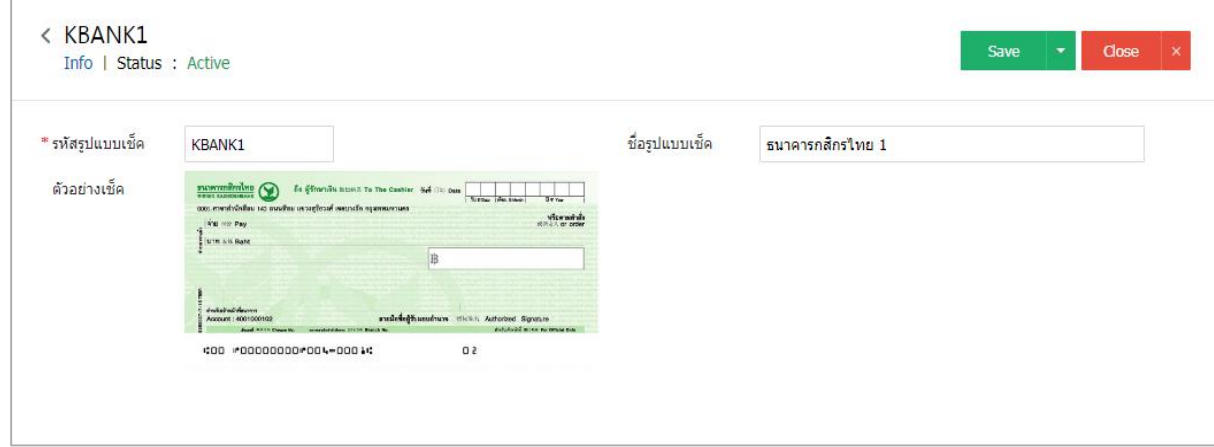

4. เมื่อผู้ใช้กรอกข้อมูลครบถ้วนแล้ว ผู้ใช้สามารถบันทึกข้อมูลได้ โดยกดปุ่ม "Save" เพื่อเป็นการบันทึกข้อมูล สินค้า ดังรูป

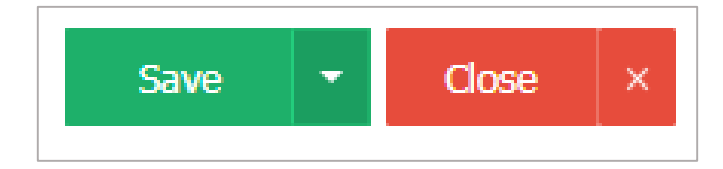